## **HOW TO USE YOUR MOBILE PASS**

Using your **Ready2Ride®**app, select your pass from the "Ticket Wallet" on the main menu.

Then, scan the QR code with the pass on the validator located inside the vehicle or at one of the stations.

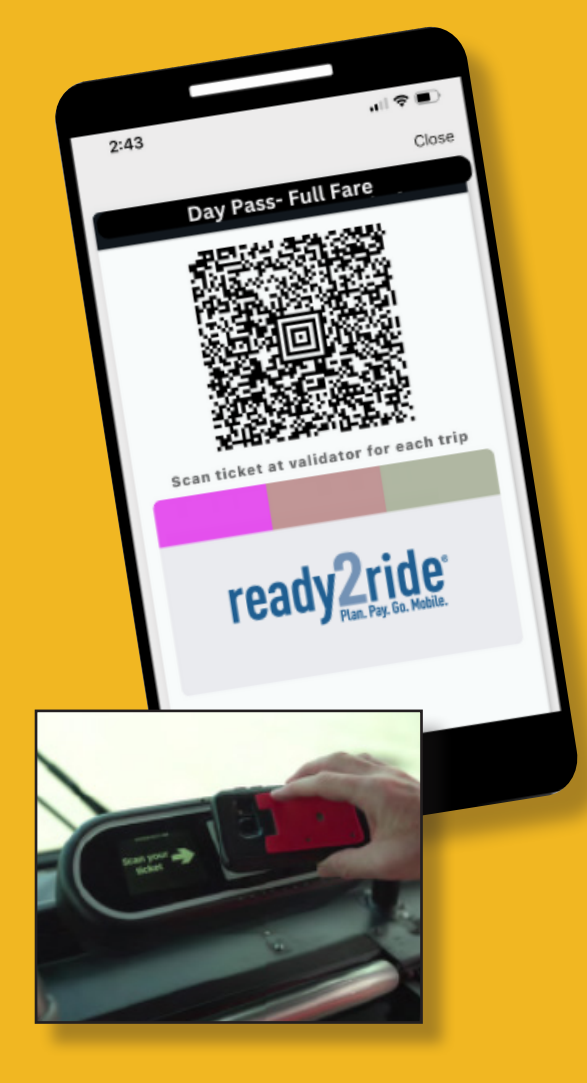

## **Questions?**

Call PRT's Customer Service Center at **412.442.2000** or visit us at our Downtown Service Center: 623 Smithfield Street Pittsburgh, PA 15222

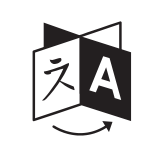

Translation? **JTraducción?** 需要翻譯? ترجّمة: Traduzione? अनुवाद **412.442.2000**

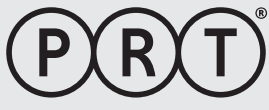

**Pittsburgh Regional Transit** 

Heinz 57 Center 345 Sixth Avenue Pittsburgh, PA 15222-2527

## **readyCASH**<br>Your cash2mobile ticketing solution.

If you typically use cash but want the convenience of paying your fare with your smartphone, **ReadyCash** is your ticket.

**ReadyCash** turns your cash into an instant mobile ticket valid on all Pittsburgh Regional Transit (PRT) vehicles.

Go to any ConnectCard Vending Machine or participating PRT retailers, including PRT's Downtown Service Center, to add cash to your **Ready2Ride®** account. Then, use that digital cash to purchase your mobile ticket.

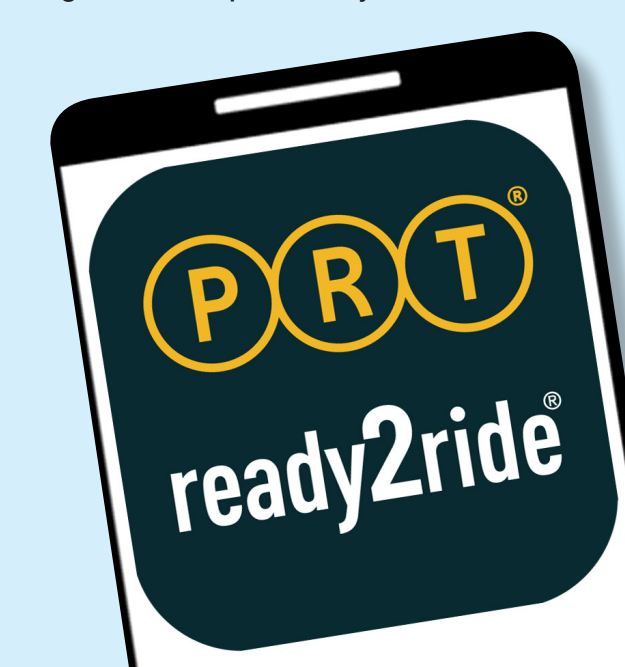

## **GETTING STARTED**

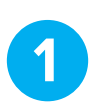

If you haven't already, download the **Ready2Ride®** app from the Apple Store or Google Play Store.

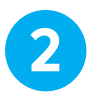

Open your **Ready2Ride®** app and select the My Account option on the bottom of the home screen.

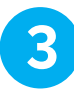

From the list of dropdown options under My Account, select Scan Account. This will open a page with two scan codes and your account ID.

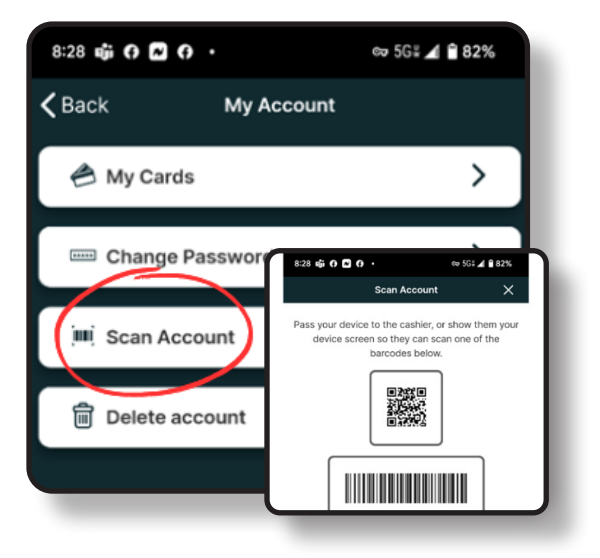

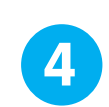

When using a **PRT** ConnectCard Vending Machine, choose the **Ready2Ride®** Account button located in the middle of the screen.\*

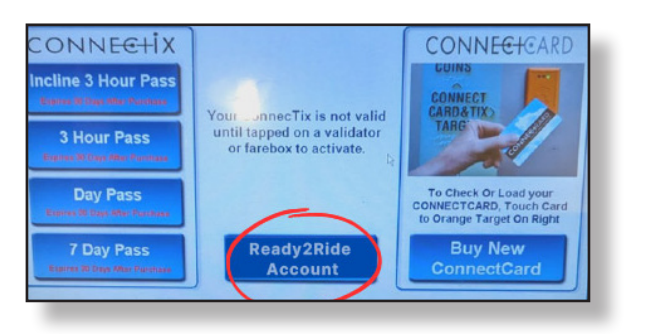

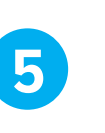

Then, type your account ID shown at the bottom of the Scan Account screen.

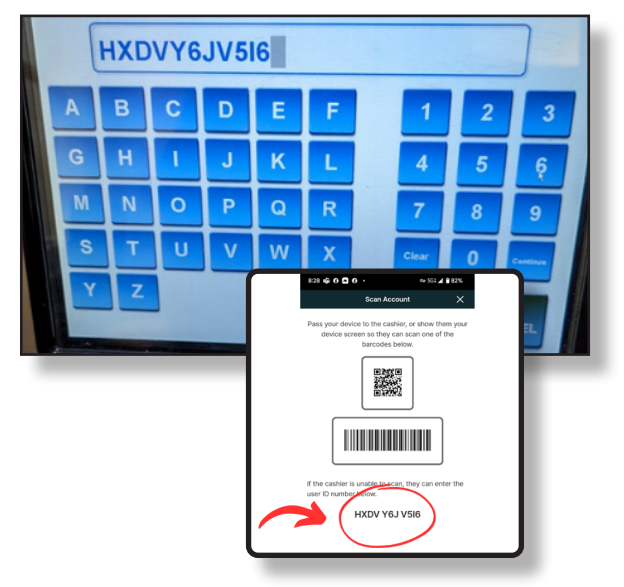

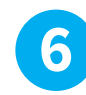

After you accept the Terms & Conditions, on the next screen select the amount you would like to add to your account.

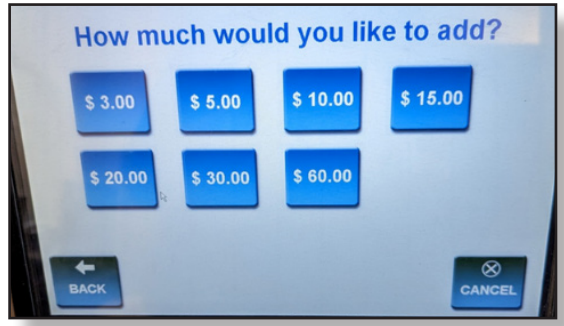

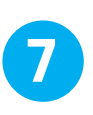

Finally, insert cash into the **ConnectCard Vending Machine.** Once payment has been processed, print your receipt.

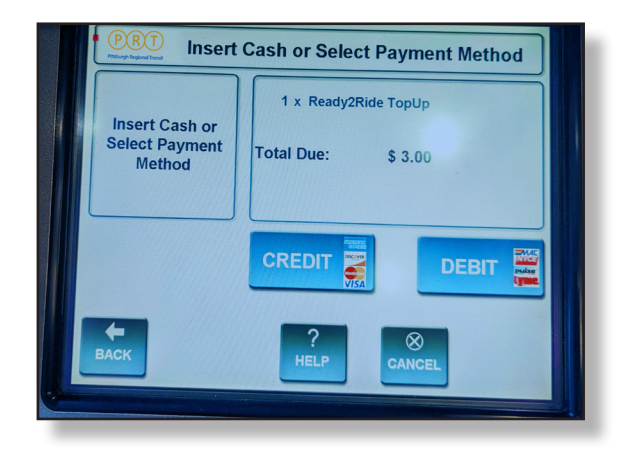